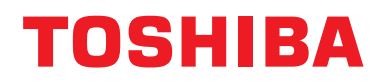

**Центральное устройство управления Руководство по установке**

# **Интерфейс Modbus**

**Модель:**

# **BMS-IFMB1280U-E**

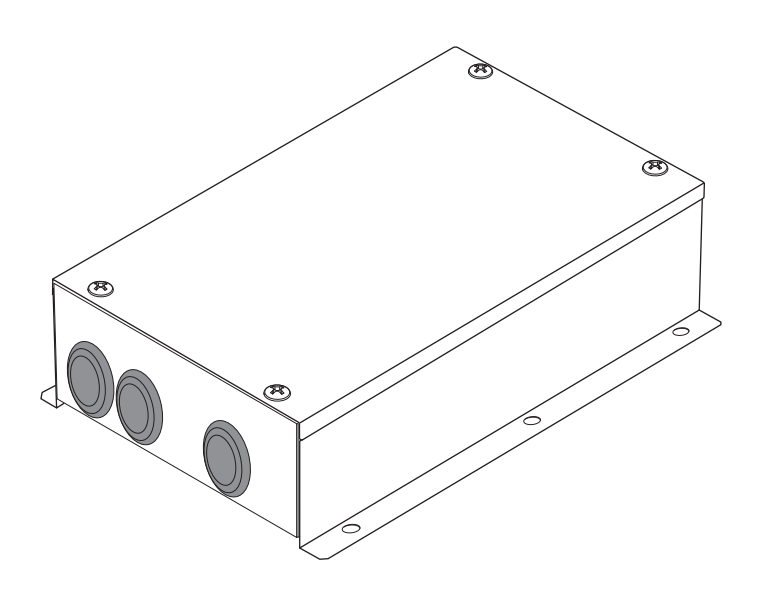

# **Multilingual installation manuals**

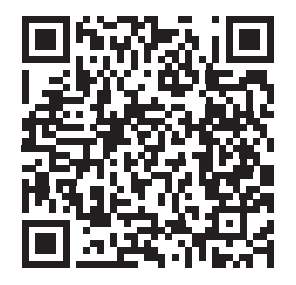

[ългарски] Ръководство за монтаж Изтегляне / [Česky] Stažení montážní příručky / [Dansk] Installationsvejledning, Download / [Deutsch] Installationshandbuch Herunterladen / [Ελληνικά] Λήψη Εγχειριδίου εγκατάστασης / [English] Installation manual Download / [Español] Descarga del Manual de instalación / [Eesti] Paigaldusjuhendi allalaadimine / [Suomi] Asennusohjeiden lataaminen / [Français] Manuel d'installation Téléchargement / [Hrvatski] Priručnik za instalaciju Preuzimanje / [Magyar] Telepítési kézikönyv Letöltés / [Italiano] Manuale di installazione Scaricamento / [Latviešu] Uzstādīšanas rokasgrāmata Lejupielādēt / [Norsk] Installasjonsveiledning Last ned / [Nederlands] Installatiehandleiding downloaden / [Polski] Pobieranie Instrukcji instalacyjnej / [Português] Tranferência do manual de instalação / [Română] Manual de instalare Descărcare / [Русский] Руководство по установке Скачать / [Slovensky] Montážna príručka Stiahnutie / [Slovenščina] Prenos navodil za montažo / [Svenska] Installationshandbok Nedladdning / [Türkçe] Kurulum kılavuzu İndirme / [中文] 安装手册下载

https://www.toshiba-carrier.co.jp/global/manual/bms-ifmb1280u.htm

- Благодарим за покупку интерфейса Modbus компании TOSHIBA.
- Предварительно внимательно прочтите данное руководство, чтобы выполнить надлежащую установку интерфейса Modbus.

# **Содержание**

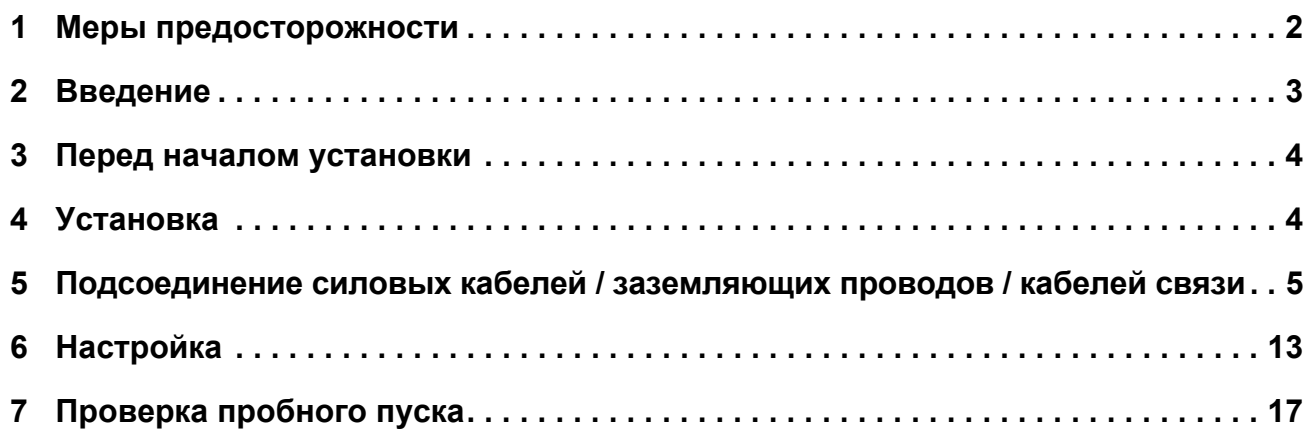

# <span id="page-2-0"></span>*1* **Меры предосторожности**

- Перед установкой внимательно прочтите данные "Правила техники безопасности".
- Они включают в себя важные пункты, касающиеся безопасности. Неукоснительно соблюдайте их.
- Перед чтением основного текста изучите следующие сведения (обозначения и символы) и следуйте инструкциям. • По завершении установки выполните пробный пуск, чтобы убедиться в отсутствии неисправностей.
- Объясните клиенту, как пользоваться устройством и поддерживать его в рабочем состоянии.
- Попросите клиента хранить данное "Руководство пользователя" в доступном месте для дальнейшего использования.

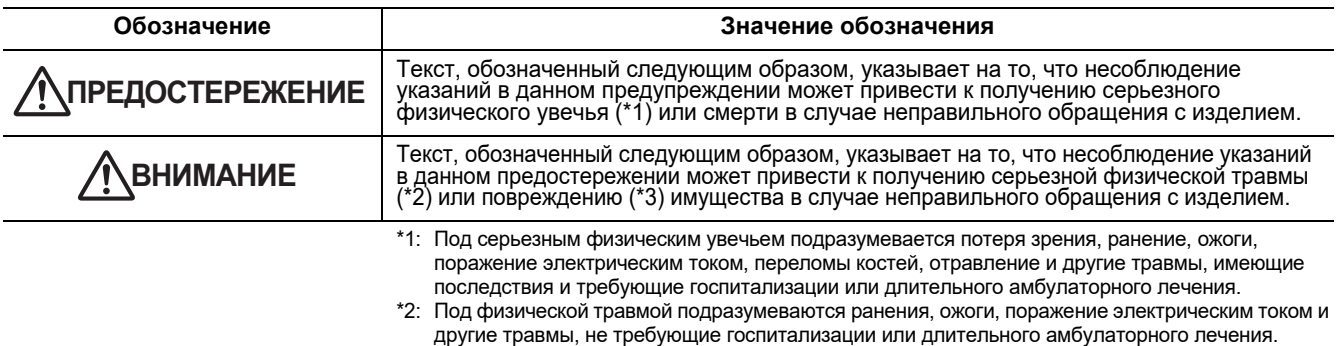

\*3: Под повреждением имущества подразумевается повреждение, причиняемое строениям, домашнему имуществу, домашнему скоту и домашним животным.

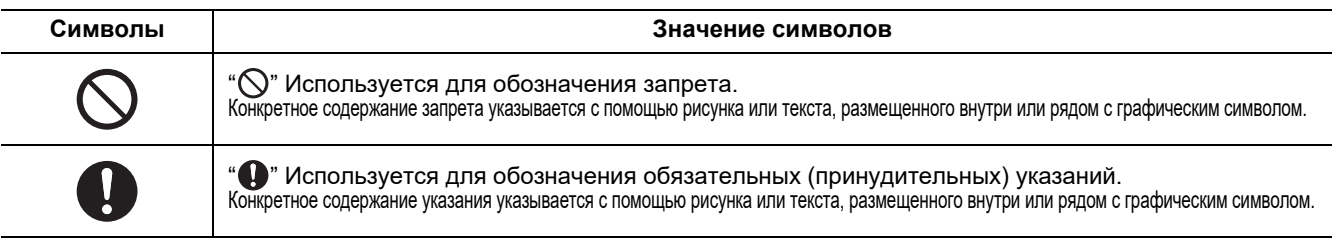

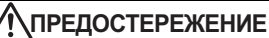

 $\overline{\phantom{a}}$ 

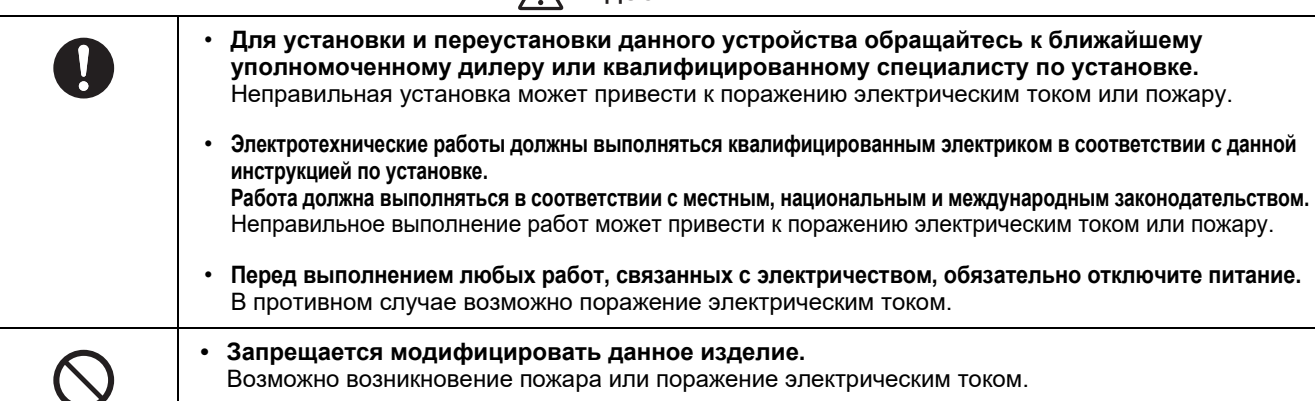

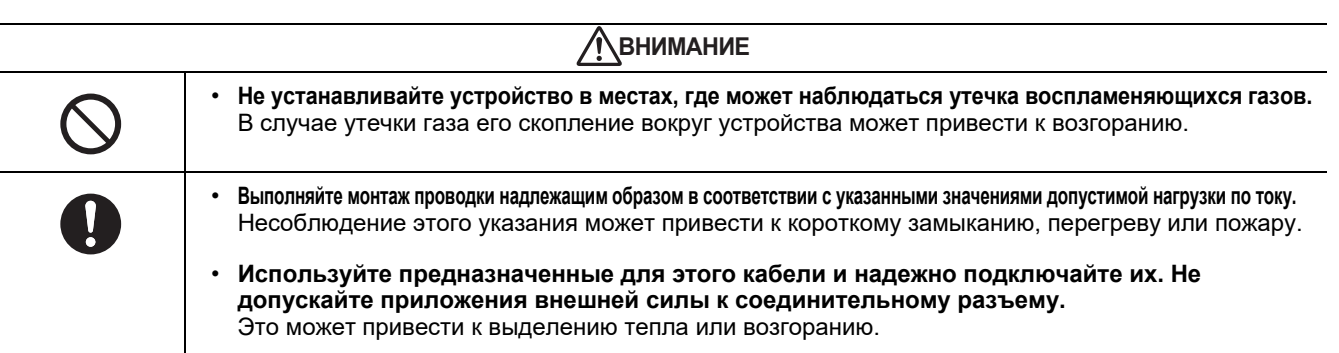

# <span id="page-3-0"></span>*2* **Введение**

### **Применение / Принцип действия / Технические характеристики**

#### **Применение**

• Интерфейс Modbus используется для подключения кондиционеров «с установленным TU2C-LINK Uh Line (в дальнейшем именуемой Uh Line)» и TCB-IFCG1TLE к системе Modbus\*.

#### **Принцип действия**

• Интерфейс Modbus преобразует сигналы между Uh Line и главным устройством Modbus.

#### **Технические характеристики**

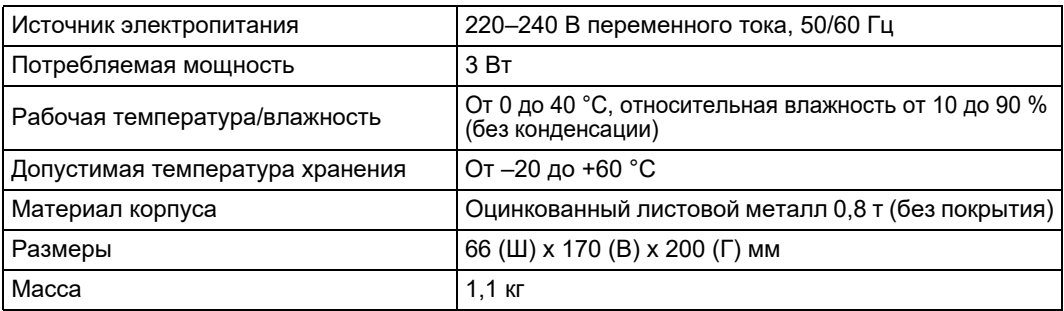

\* Примечание) "Modbus" является зарегистрированным товарным знаком компании Schneider Electric SA.

### **Внешний вид**

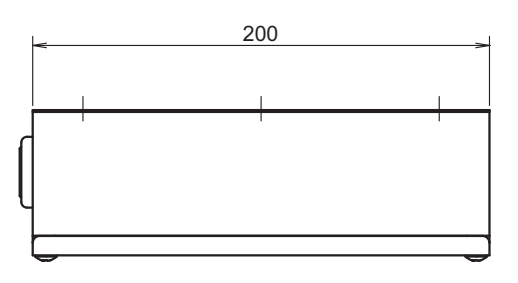

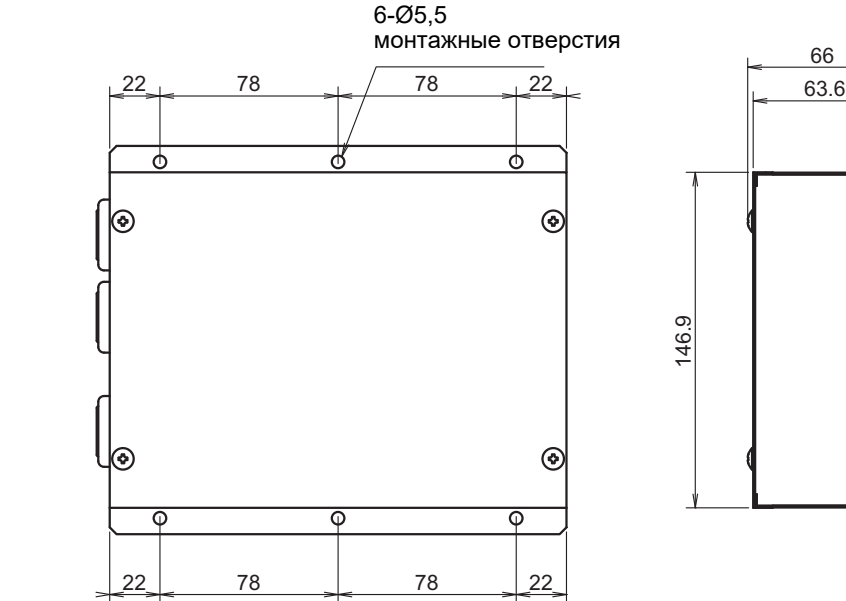

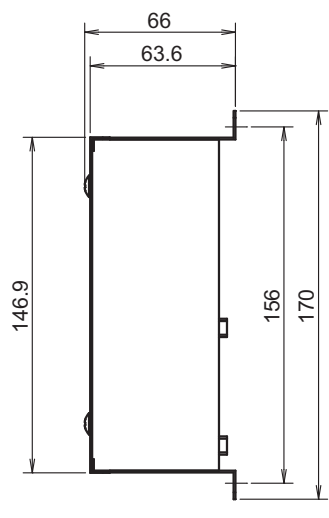

# <span id="page-4-0"></span>*3* **Перед началом установки**

Проверьте содержимое комплекта поставки, которое должно включать в себя следующее.

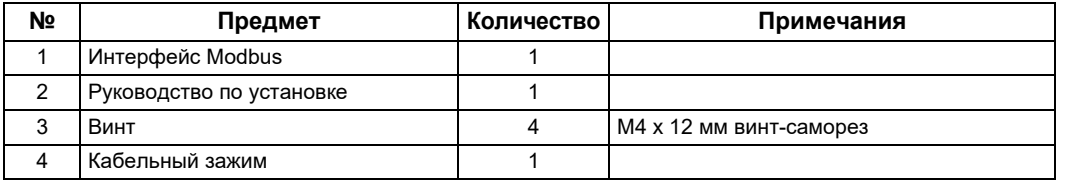

Для соединения кабелей связи и силовых кабелей используйте следующие электромонтажные материалы (приобретаются на месте).

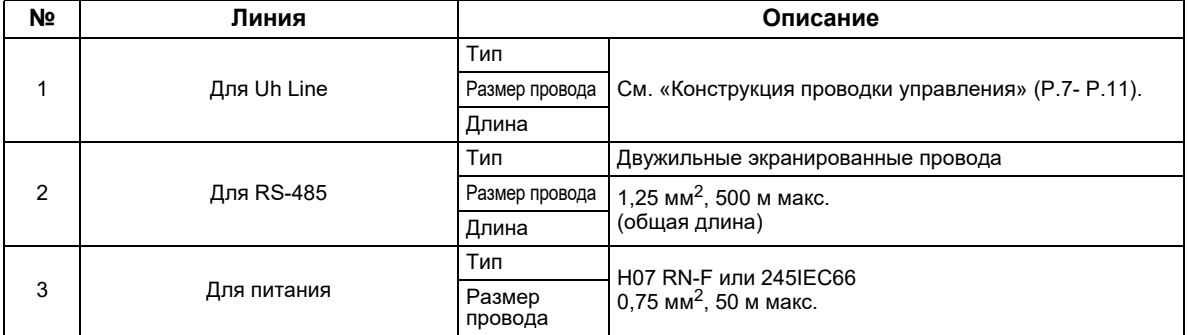

# <span id="page-4-1"></span>*4* **Установка**

### **Метод установки и ориентация интерфейса Modbus**

Для данного интерфейса Modbus возможны пять методов установки, как показано ниже: с креплением на горизонтальную или вертикальную поверхность. Используйте прилагаемые винты.

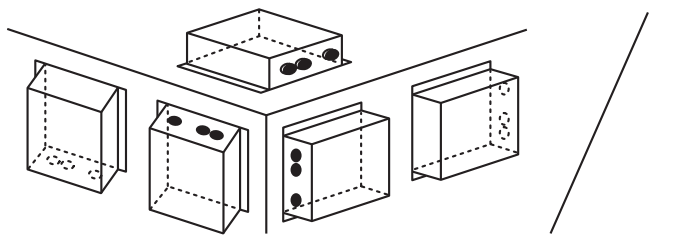

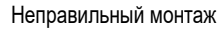

#### **ТРЕБОВАНИЕ**

**Не устанавливайте данное устройство в следующих местах.**

- Влажное или мокрое место
- Запыленное место
- Место, открытое воздействию прямых солнечных лучей
- Место, к которому на расстоянии ближе одного метра расположен телевизор или радиоприемник
- Место, открытое прямому воздействию дождя (на открытом воздухе, под карнизом и т. п.)

# **Пространство для установки и пространство для обслуживания**

Перед установкой необходимо предусмотреть боковое пространство для соединения кабельных вводов, а также пространство сверху для технического обслуживания.

Другие стороны могут прилегать вплотную к окружающим предметам.

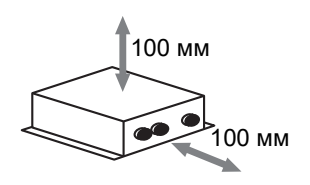

# <span id="page-5-0"></span>*5* **Подсоединение силовых кабелей / заземляющих проводов / кабелей связи**

# **ВНИМАНИЕ**

- Кабели связи RS-485 имеют полярность. Подсоедините A(+) к A(+), а B(-) к B(-). При подсоединении с неправильной полярностью устройство работать не будет.
- Кабель связи Uh Line не имеет полярности.

Подсоедините силовые кабели, заземляющие провода и кабели связи к соответствующим разъемам на клеммной колодке.

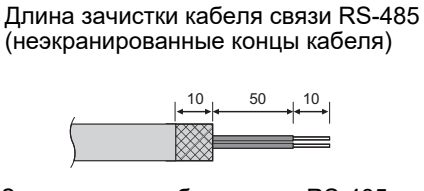

Закрепление кабеля связи RS-485 | Закрепление кабеля связи (адрес 1)

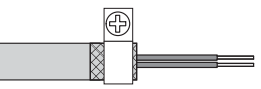

Кабель связи RS-485 должен быть заземлен на адресе 1 (адрес интерфейса Modbus SW=1) интерфейса Modbus. Зафиксируйте экранированный провод кабеля связи RS-485 с помощью металлического кабельного зажима и прикрепите его винтом к корпусу, чтобы заземлить его.

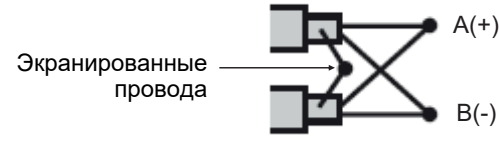

На интерфейсах с адресом, отличным от 1, и на неэкранированных концах провода экранированные провода должны быть оснащены обжимными соединителями с закрытым концом.

Длина зачистки кабеля связи RS-485 (экранированные концы кабеля) и кабеля связи Uh Line

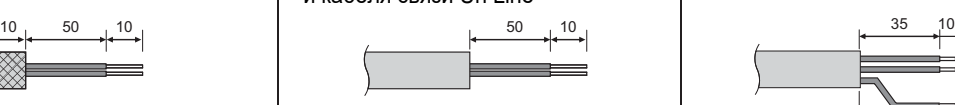

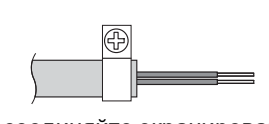

Не соединяйте экранированный провод с землей. Он должен быть разомкнут и изолирован.

Длина зачистки силового кабеля

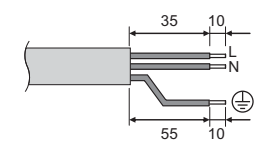

#### <span id="page-6-0"></span>**Установка оконечного сопротивления**

• Установка оконечного сопротивления TU2C-LINK / TCC-LINK..... <Для TCC-LINK>

Оставьте только 1 линию оконечный резистор на интерфейсной плате наружного блока (центрального блока) включенной, а все остальные выключите. (Расположение SW см. на схеме подключения, прилагаемой к наружному блоку.) <Для TU2C-LINK>

Для монтажа проводов центрального управления (Линия Uh) установите оконечное сопротивление, которое находится дальше по монтажной схеме проводов между этим центральным контроллером и другим блоком (VRF для небольших коммерческих объектов, воздухо-воздушный теплообменник, интерфейс управления общего назначения, тепловой насос с передачей тепла от воздуха к воде), во включенное положение.

Способ настройки оконечного сопротивления см. в руководстве каждой модели.

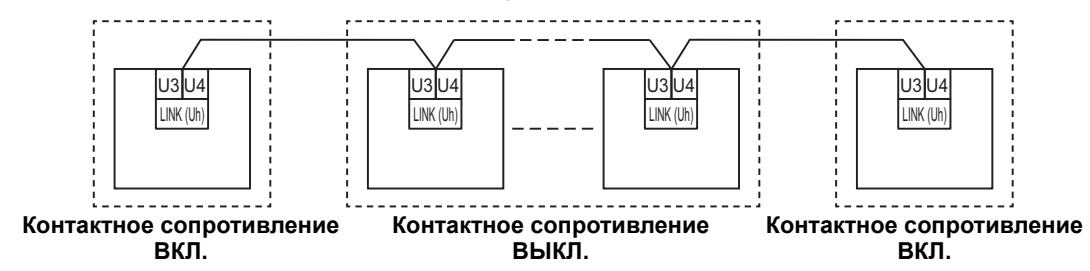

#### **Процесс заземления экрана**

• Экранированный провод проводки центрального управления ... ри использовании Central Remote Controller с одним блоком, откройте экранированный провод проводки центрального управления и выполните обработку изоляции. При использовании Central Remote Controller с несколькими блоками, подсоедините экран проводки центрального управления к закрытому концу и откройте экран на самом конце Central Remote Controller для выполнения обработки изоляции. Выполните заземление экрана проводки центрального управления со стороны кондиционера.

#### **ТРЕБОВАНИЕ**

- Обязательно установите автоматический выключатель или изолирующий выключатель с отключением всех полюсов (с расстоянием размыкания контактов не менее 3 мм) на первичной стороне источника питания.
- Затяните винты на клеммной колодке моментом 0,5 Н•м.

### <span id="page-7-0"></span>**Конструкция проводки управления**

#### **Способ связи и название модели**

Модель TU2C-LINK (серия U) может использоваться вместе с предыдущими моделями (кроме серии U). Подробную информацию о модели и способе связи см. в следующей таблице.

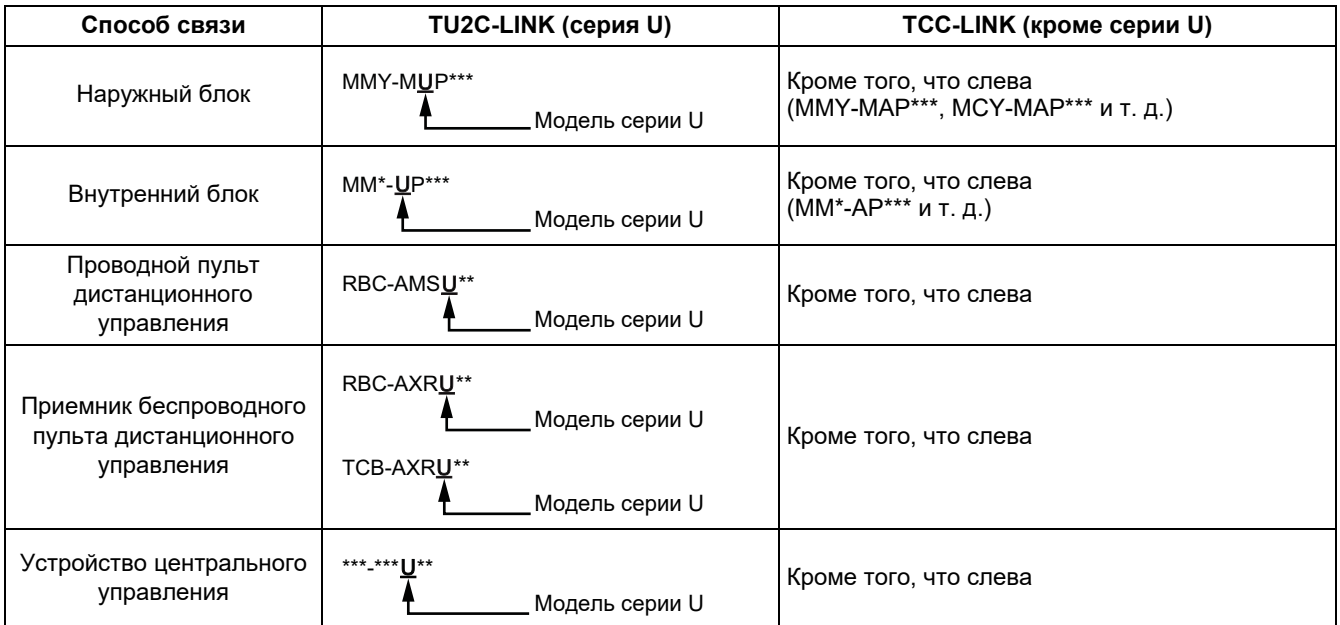

#### **Когда подключенный наружный блок — это блок серии Super Multi u (серия U)**

Соблюдайте технические требования к проводке, приведенные в таблице ниже, даже если в подключенных внутренних блоках или пультах дистанционного управления используется комбинация блоков серии U и блоков, отличных от серии U.

#### **Технические требования к проводке**

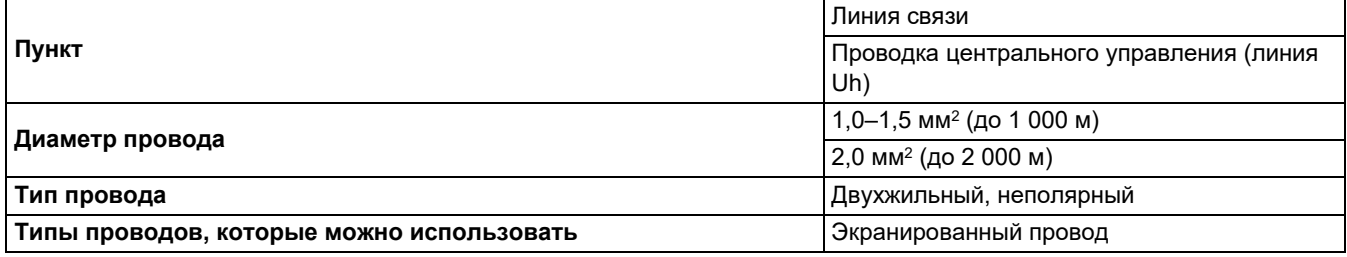

#### **ТРЕБОВАНИЕ**

При прокладке проводов проводки центрального управления между внутренними и наружными блоками (линия Uv)/ проводки управления между наружными блоками (линия Uc) и проводкой центрального управления (линия Uh) используйте провода одинакового типа и диаметра для каждой линии.

Использование комбинации различных типов и диаметров проводов может привести к ошибке связи.

#### **Диаграмма системы**

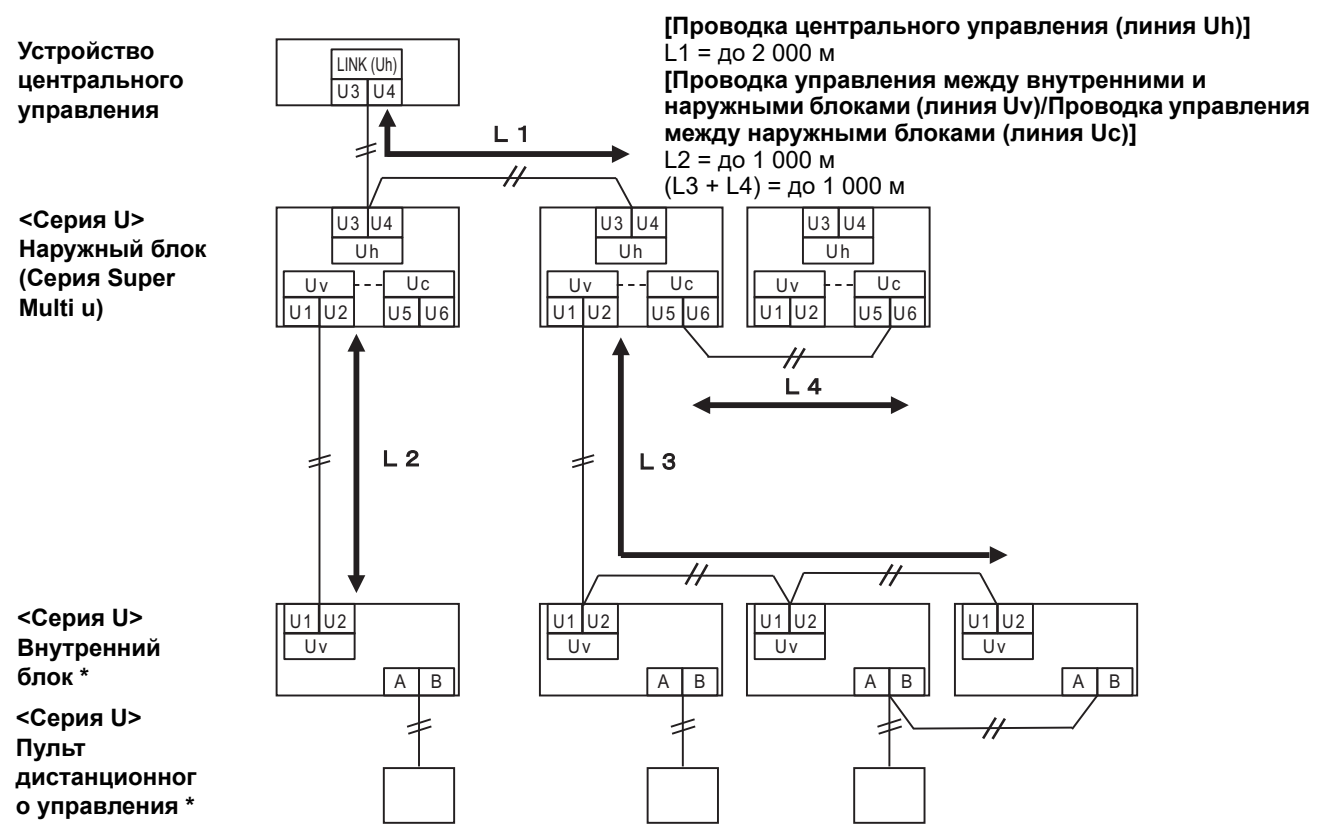

\* Технические требования к проводке на диаграмме системы, показанной выше, те же, даже если внутренний блок или пульт дистанционного управления отличается от серии U.

#### **Когда подключенные наружные блоки отличаются от серии Super Multi u (серия U)**

#### **Технические требования к проводке**

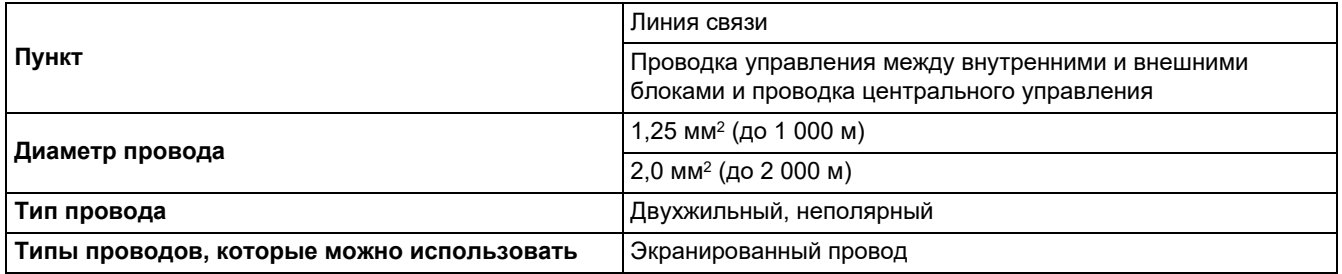

#### **ТРЕБОВАНИЕ**

При прокладке проводов проводки управления между внутренними и наружными блоками/проводки центрального управления и проводки управления между наружными блоками, используйте провода одного и того же типа и диаметра для каждой линии.

Использование комбинации различных типов и диаметров проводов может привести к ошибке связи.

#### **Диаграмма системы**

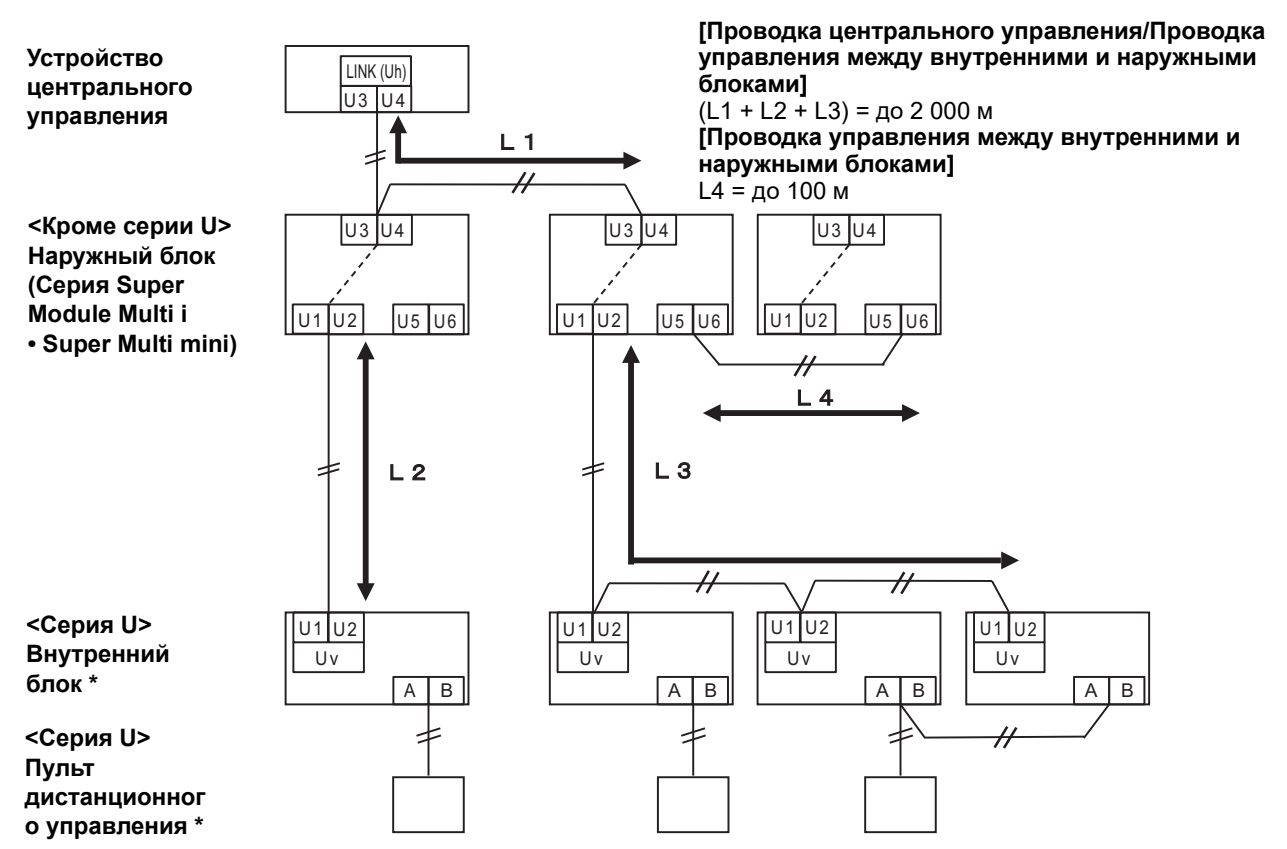

\* Технические требования к проводке на диаграмме системы, показанной выше, те же, даже если внутренний блок или пульт дистанционного управления отличается от серии U.

#### **При подключении к предыдущему кондиционеру несложное промышленное модели, воздухо-воздушному теплообменнику или интерфейсу управления оборудованием общего назначения**

Соблюдайте технические требования к проводке, приведенные в таблице ниже, даже если в подключенных внутренних блоках или пультах дистанционного управления используется комбинация блоков серии U и блоков, отличных от серии U.

#### **Технические требования к проводке**

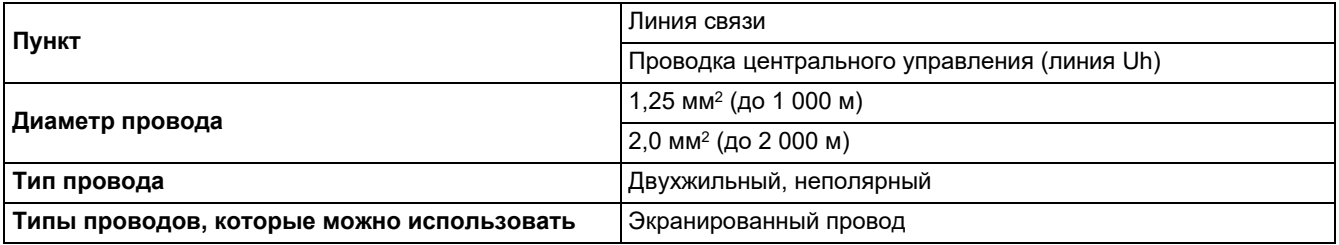

#### **ТРЕБОВАНИЕ**

При прокладке проводов проводки центрального управления между внутренними и наружными блоками (линия Uv)/ проводки управления между наружными блоками (линия Uc) и проводкой центрального управления (линия Uh) используйте провода одинакового типа и диаметра для каждой линии.

Использование комбинации различных типов и диаметров проводов может привести к ошибке связи.

#### **Диаграмма системы**

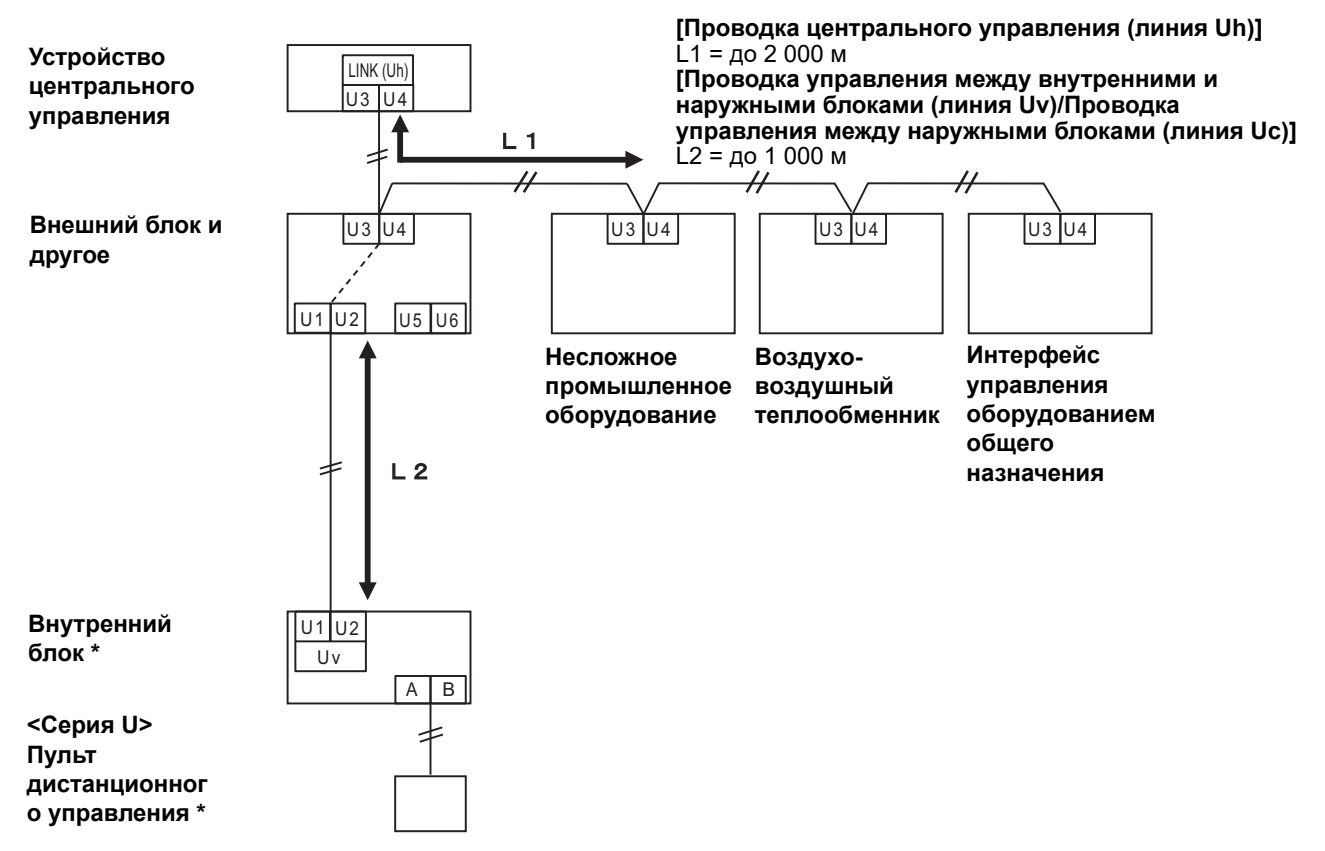

\* Технические требования к проводке на диаграмме системы, показанной выше, те же, даже если внутренний блок или пульт дистанционного управления отличается от серии U.

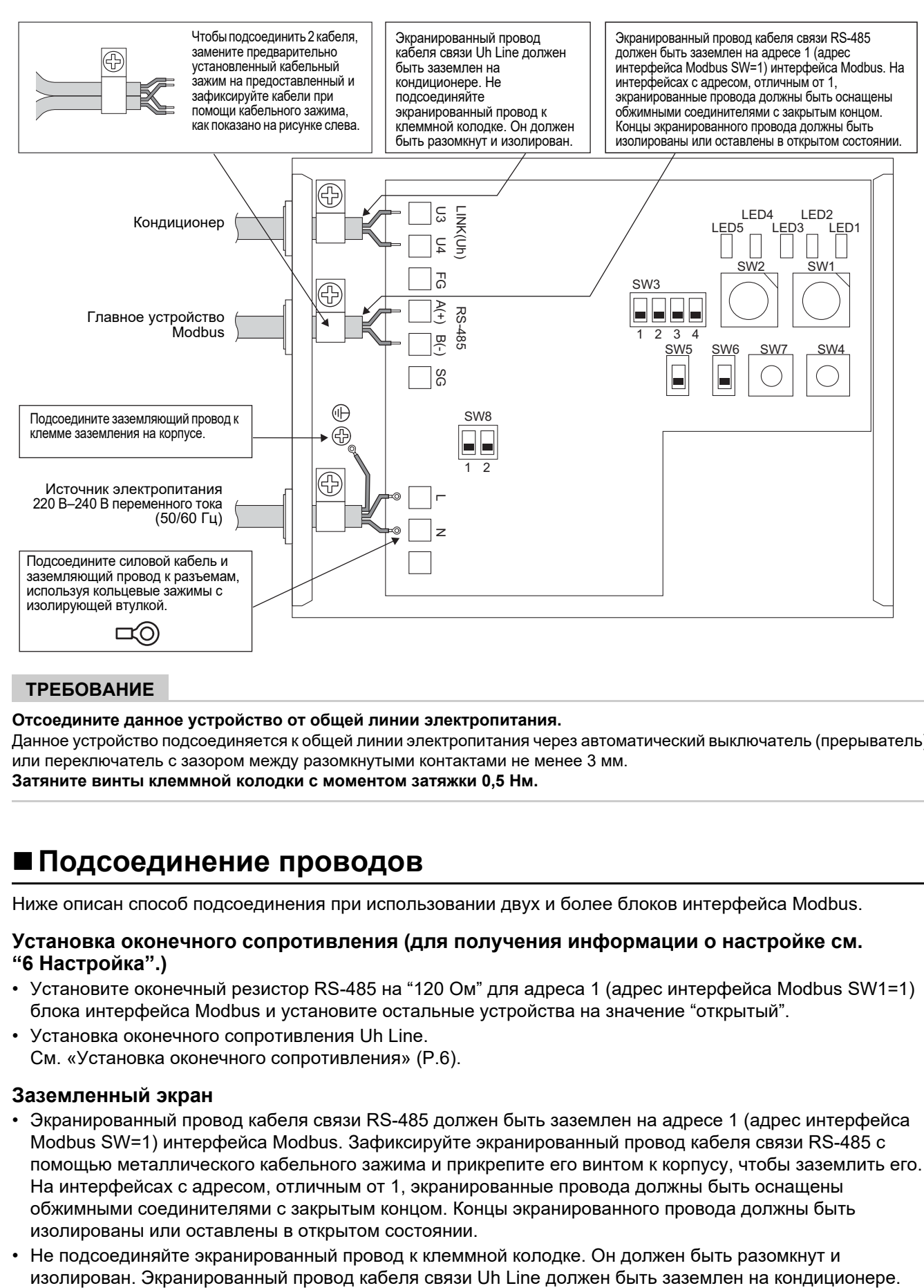

#### **ТРЕБОВАНИЕ**

**Отсоедините данное устройство от общей линии электропитания.**

Данное устройство подсоединяется к общей линии электропитания через автоматический выключатель (прерыватель) или переключатель с зазором между разомкнутыми контактами не менее 3 мм.

<span id="page-11-0"></span>**Затяните винты клеммной колодки с моментом затяжки 0,5 Нм.**

### **Подсоединение проводов**

Ниже описан способ подсоединения при использовании двух и более блоков интерфейса Modbus.

#### **Установка оконечного сопротивления (для получения информации о настройке см. "6 [Настройка](#page-13-1)".)**

- Установите оконечный резистор RS-485 на "120 Ом" для адреса 1 (адрес интерфейса Modbus SW1=1) блока интерфейса Modbus и установите остальные устройства на значение "открытый".
- Установка оконечного сопротивления Uh Line. См. «Установка оконечного [сопротивления](#page-6-0)» ([P.6\)](#page-6-0).

#### **Заземленный экран**

- Экранированный провод кабеля связи RS-485 должен быть заземлен на адресе 1 (адрес интерфейса Modbus SW=1) интерфейса Modbus. Зафиксируйте экранированный провод кабеля связи RS-485 с помощью металлического кабельного зажима и прикрепите его винтом к корпусу, чтобы заземлить его. На интерфейсах с адресом, отличным от 1, экранированные провода должны быть оснащены обжимными соединителями с закрытым концом. Концы экранированного провода должны быть изолированы или оставлены в открытом состоянии.
- Не подсоединяйте экранированный провод к клеммной колодке. Он должен быть разомкнут и

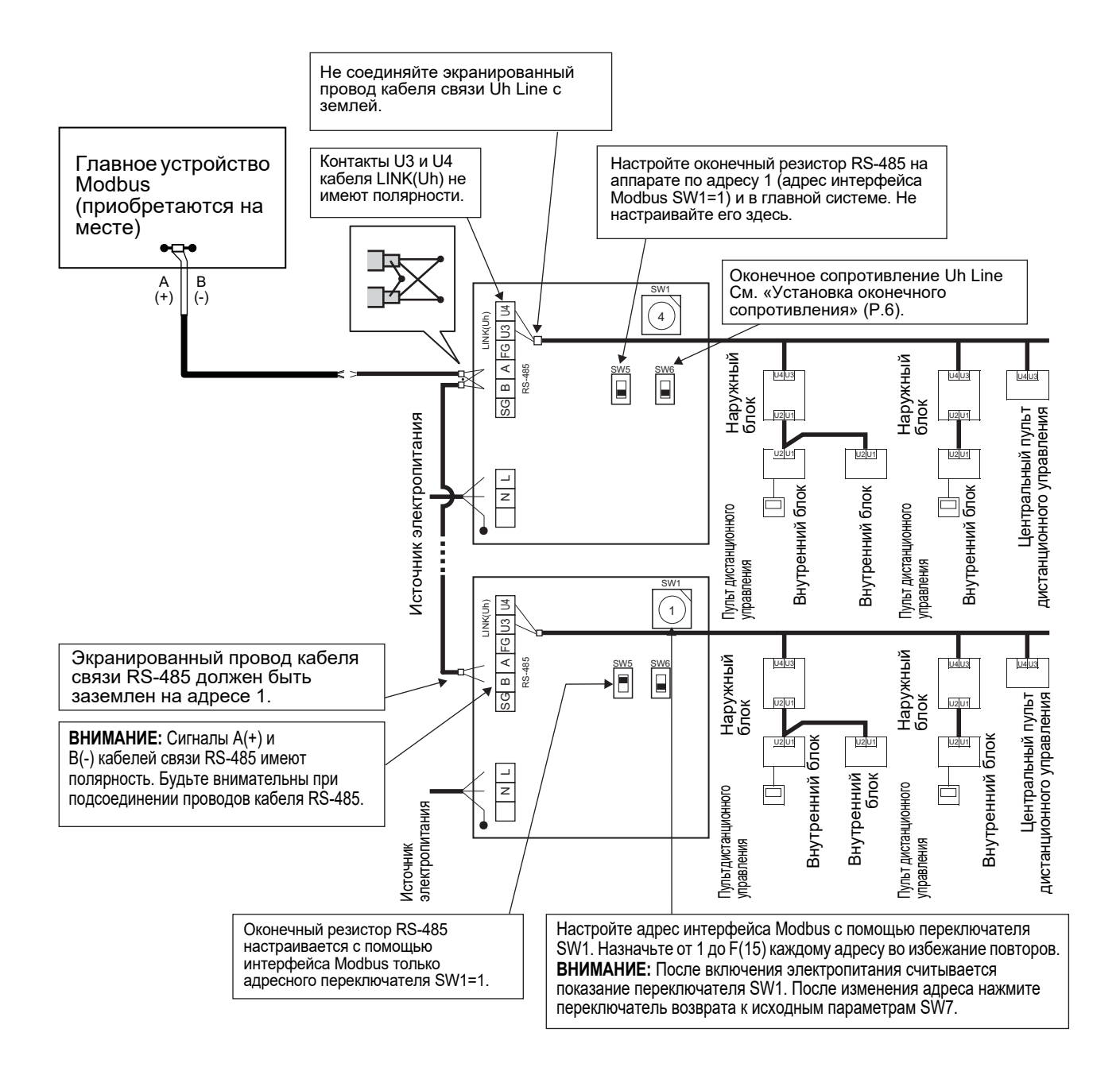

# <span id="page-13-1"></span><span id="page-13-0"></span>*6* **Настройка**

Для использования интерфейса Modbus необходимо произвести следующие настройки.

• SW1 Установка адресов ведомого устройства Modbus Интерфейса Modbus.

Отдельный Интерфейс Modbus использует три адреса ведомого устройства Modbus. (Один адрес текущего интерфейса и два адреса для потенциальных интерфейсов.) Если для одной шины RS-485 используется два или более Интерфейс Modbus, установите адреса, как указано в таблице ниже.

Назначьте номера адресов в порядке возрастания, от наименьшего до наибольшего.

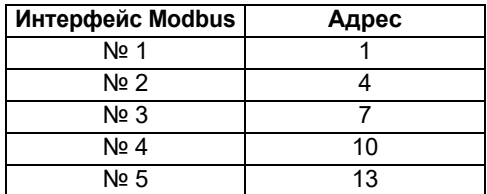

# **ВНИМАНИЕ**

- Для интерфейса Modbus с адресом SW1=1 произведите настройки оконечного резистора.<br>• После изменения адреса SW1 нажмите переключатель возврата к исходным параметрам SW7. Считываются настройки нового адреса.<br>• После **переключатель возврата к исходным параметрам SW7. Считывается новое установленное значение.**
- SW2 Тестовый переключатель Не используется во время работы. Установите эти переключатели на нулевое (0) значение или на "all OFF".
	- **SW3** Тестовый переключатель ) Бит1: Переключатель режима настройки central controller ID

Бит2: Переключение отображения индикатора LED5 для пробного пуска.

Бит 3, 4: Установка скорости передачи данных через RS-485 (9600/19200/38400) в бодах за секунду.

• SW4 Тестовый переключатель Не используется во время работы.

• SW5 Переключатель выбора оконечного резистора RS-485 Установите переключатель на значение "120 Ом" только если адрес интерфейса Modbus SW=1, а другие интерфейсы Modbus установите на значение "открытый".

• SW6 Переключатель выбора оконечного резистора Uh Line См. «Установка оконечного [сопротивления](#page-6-0)» [\(P.6](#page-6-0)).

• SW7 Переключатель возврата к исходным параметрам Настраивая адрес с помощью переключателя SW1, нажмите этот переключатель возврата к исходным параметрам после настройки адреса для считывания установленного значения.

• SW8 Тестовый переключатель (Не используется во время работы. обычно на значении "all OFF")

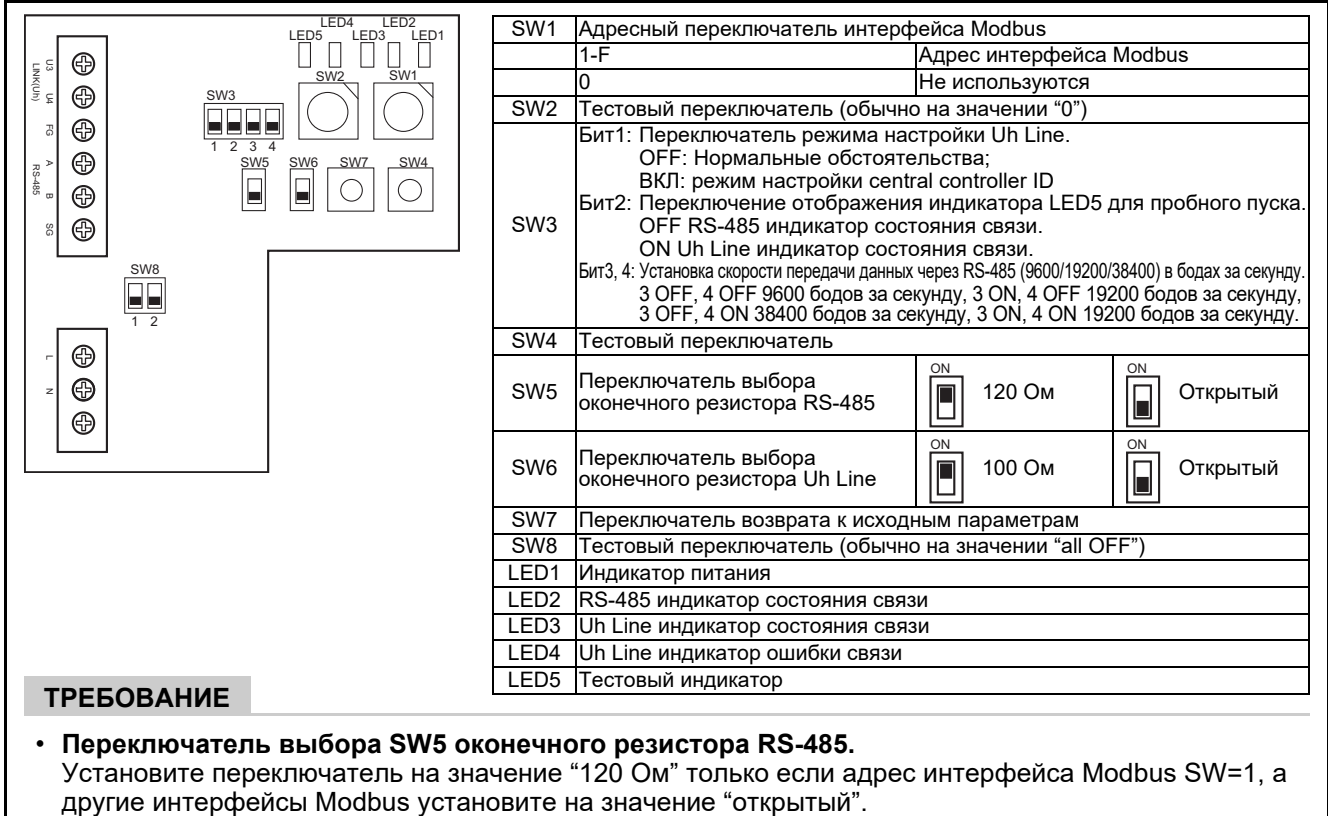

Оконечный резистор Uh Line настраивается со стороны кондиционера. Установите переключатель SW6 на значение "открытый".

## **Режим настройки central controller ID**

Режим настройки central controller ID изменяет central controller ID Интерфейс Modbus. (Central controller ID на момент поставки - central controller ID 20.)

Номер central controller ID указывает на адрес Uh Line и приоритет связи для Устройства центрального управления, совместимого с Uh Line.

Измените central controller ID в следующих случаях:

- При использовании Интерфейса Modbus с Устройством центрального управления, несовместимого с Uh Line, установите central controller ID как «старый контроллер».
- (1) Переход в режим установки central controller ID
	- При настройке адреса ведомого устройства Modbus с SW1 запишите значение SW1, прежде чем выполнять операции с central controller ID.
	- Включите Bit1 SW3.
- (2) Проверка central controller ID

• Если SW1 установлено на 0, central controller ID отображается LED2 на LED5.

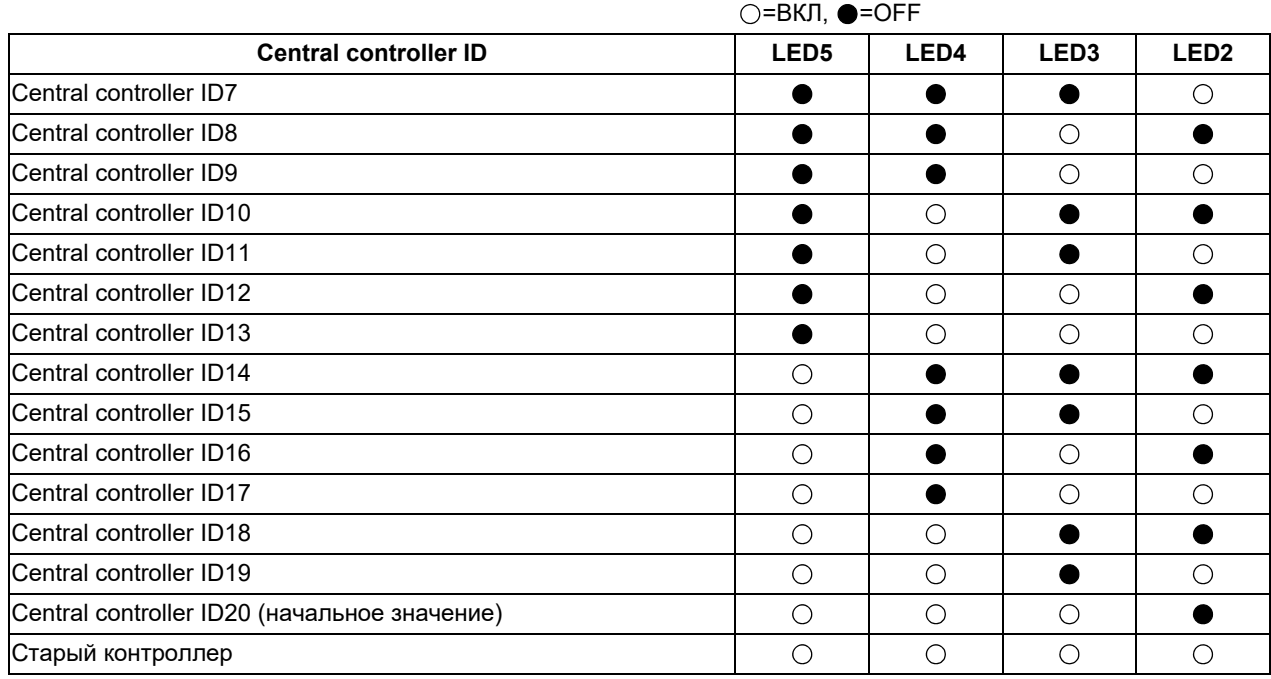

(3) Изменение central controller ID

- Переключите SW1 на 1-F и нажмите SW4.
- При использовании Интерфейса Modbus с Устройством центрального управления, несовместимого с Uh Line, установите как «старый контроллер».

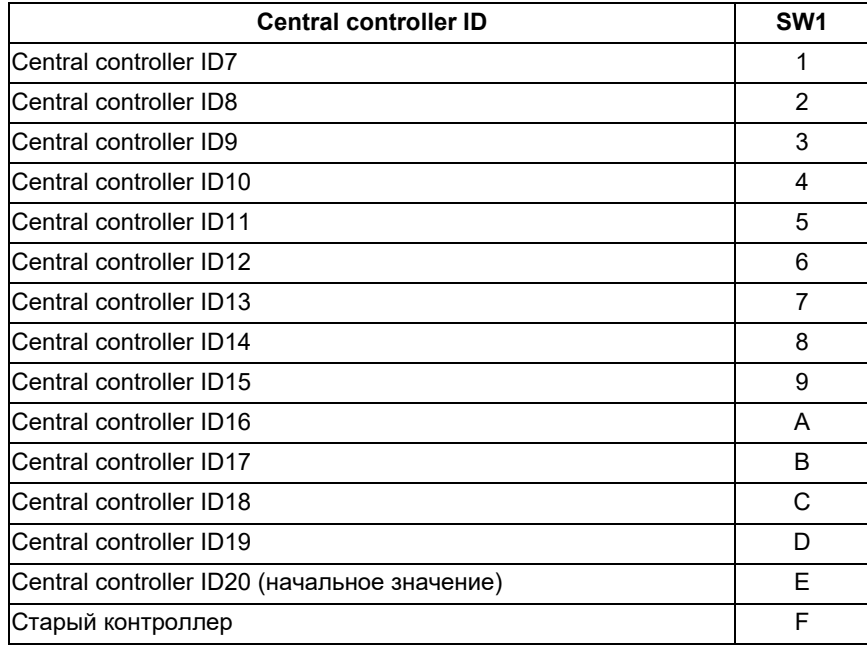

#### **ПРИМЕЧАНИЕ**

Так как Устройство центрального управления, совместимое Uh Line, использует central controller ID высокого порядка, настройки ID центрального контроллера от ID1 до ID6 не могут быть выполнены с Интерфейсом Modbus.

- (4) Вывод из режима настройки central controller ID
	- Выключите Bit1 SW3.
	- Возвращает значение SW1 к значению адреса ведомого устройства Modbus.

#### **ВАЖНО**

Сразу после включения питания для Интерфейса Modbus значение SW1 - адрес ведомого устройства Modbus.

Если при включении питания значение SW1 соответствует central controller ID или равно 0, интерфейс Modbus не будет работать должным образом.

При завершении режима настройки central controller ID убедитесь, что значение SW1 возвращено в значение адреса ведомого устройства Modbus.

# <span id="page-17-0"></span>*7* **Проверка пробного пуска**

## **Перед выполнением пробного пуска**

- Установите адрес системы центрального управления для внутреннего блока таким образом, чтобы он не совпадал с адресами любых других внутренних блоков.
- После изменения или добавления установки адреса системы центрального управления для внутреннего блока обязательно нажмите переключатель возврата к исходным параметрам SW7 в интерфейсе Modbus.

# **Пробный пуск**

- (1) Проверьте наличие связи между интерфейсом Modbus и внутренним блоком или TCB-IFCG1TLE с помощью индикатора LED5. Путем выбора внутреннего блока или TCB-IFCG1TLE с помощью переключателей режимов работы от SW1 до SW3 убедитесь в том, что связь между интерфейсом Modbus и каждым внутренним блоком или подключенным TCB-IFCG1TLE осуществляется нормально. Процедура подтверждения:
	- Установите бит 2 переключателя режимов работы SW3 в положение "ON" во время эксплуатации.
	- Установите адрес центральной системы управления для соответствующего внутреннего блока при помощи переключателей режимов работы SW1 и SW2. Установите переключатели режимов работы SW1 и SW2 в соответствии с таблицей "Установка адреса системы центрального управления для внутреннего блока и переключателя режимов работы SW1/SW2", приведенной ниже.
	- Состояние связи отображается с помощью индикатора LED5.

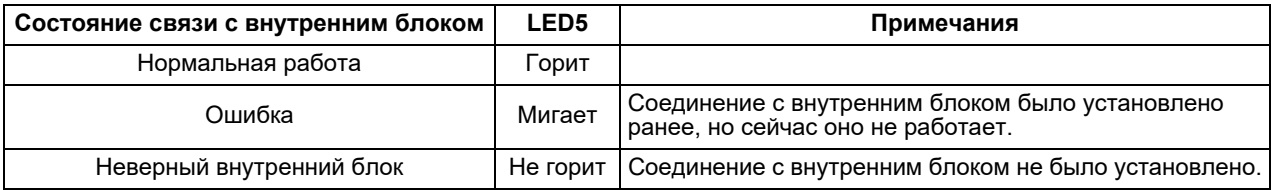

• Протокол связи с внутренним блоком отображается LED4.

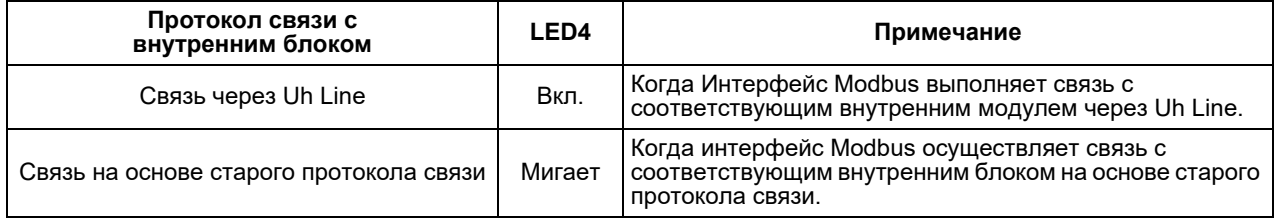

(Пример) Проверьте состояние связи для внутреннего блока с адресом системы центрального управления 41. Установите бит 2 переключателя режимов работы SW3 в положение "ON", SW2 в положение "2", а SW1 в положение "8".

Настройка адреса центральной системы управления для внутренних блоков или TCB-IFCG1TLE и переключателя режимов работы SW1/SW2

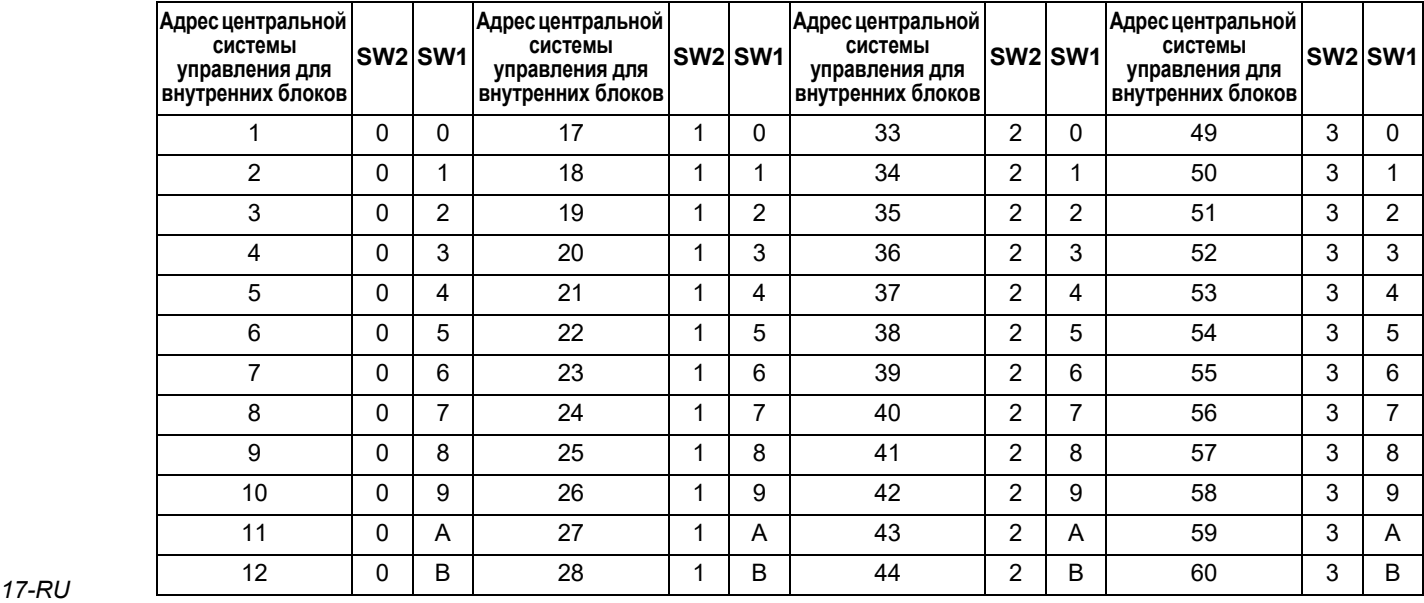

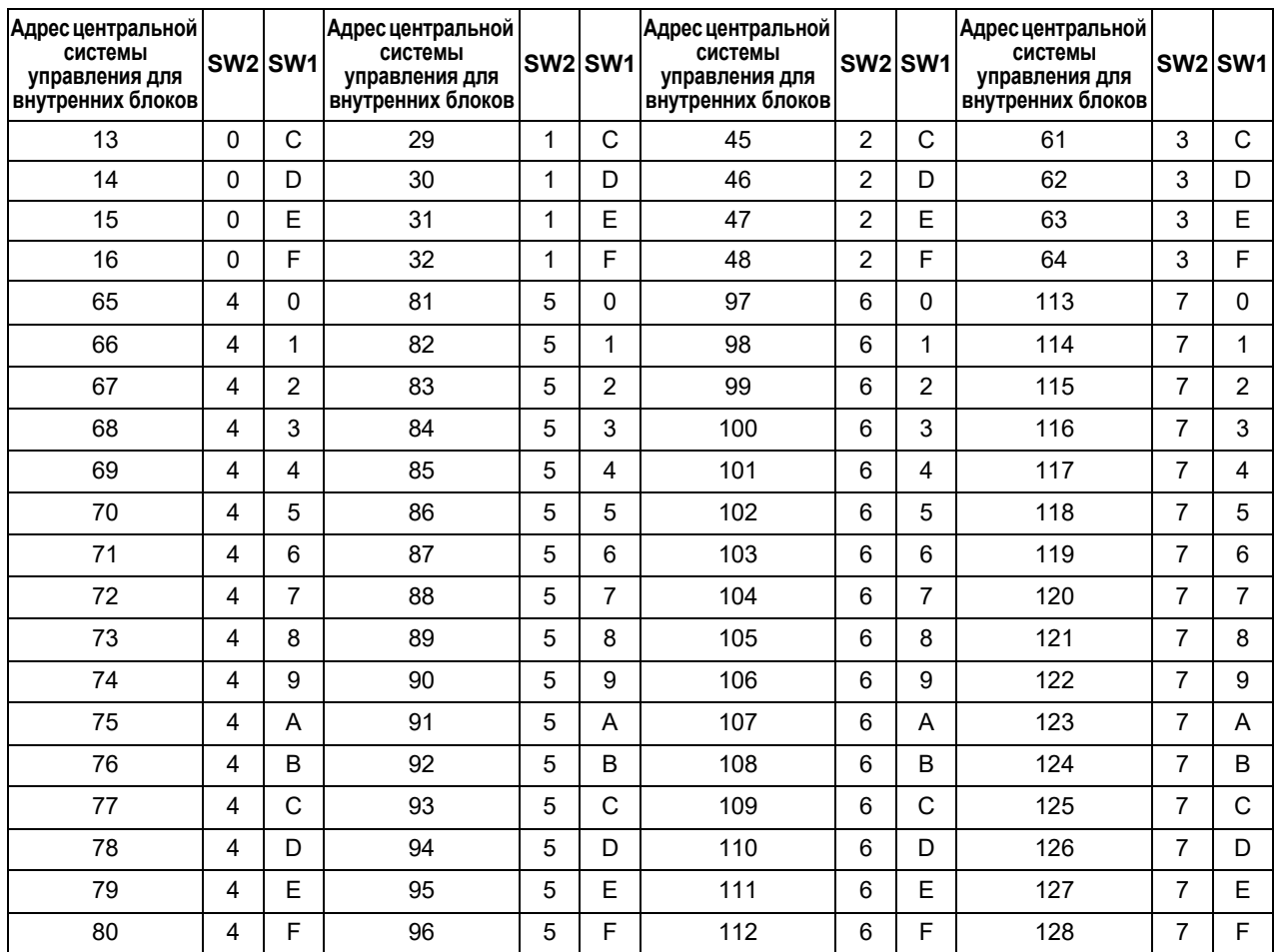

(2) Проверьте состояние связи между интерфейсом Modbus и наружным блоком с помощью индикатора LED5. Убедитесь, что связь между интерфейсом Modbus и каждым подключенным наружным блоком выполняется должным образом, выбрав наружный блок с помощью переключателей режимов работы от SW1 до SW3.

Процедура подтверждения:

- Установите Бит 2 переключателя режима работы SW3 в положение "ВКЛ" во время работы в обычном режиме.
- Отрегулируйте индикатор питания адресного наружного блока с помощью переключателей работы SW1 и SW2.

Настройте переключатели работы SW1 и SW2 в соответствии с приведенной ниже таблицей, под названием "Индикатор питания наружного блока и настройка переключателей работы SW1/SW2". • Состояние связи отображает индикатор LED5.

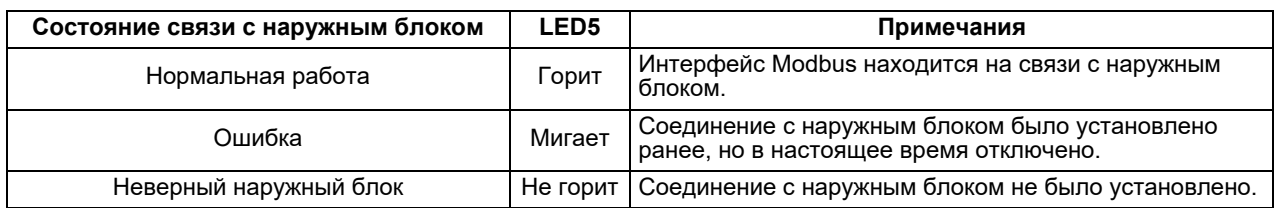

• Индикатор LED4 отображает протокол связи с наружным блоком.

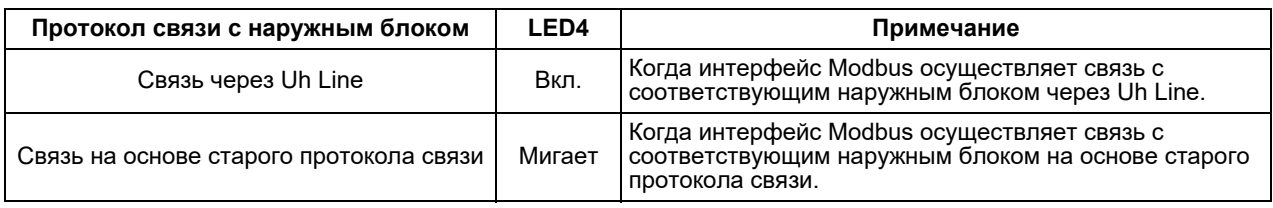

(Пример) Проверьте состояние связи наружного блока с помощью индикатора питания 10. Установите Бит 1 переключателя работы SW3 в положение "ВКЛ", переключателя работы SW2 в положение "8", а переключателя работы SW1 в положение "9".

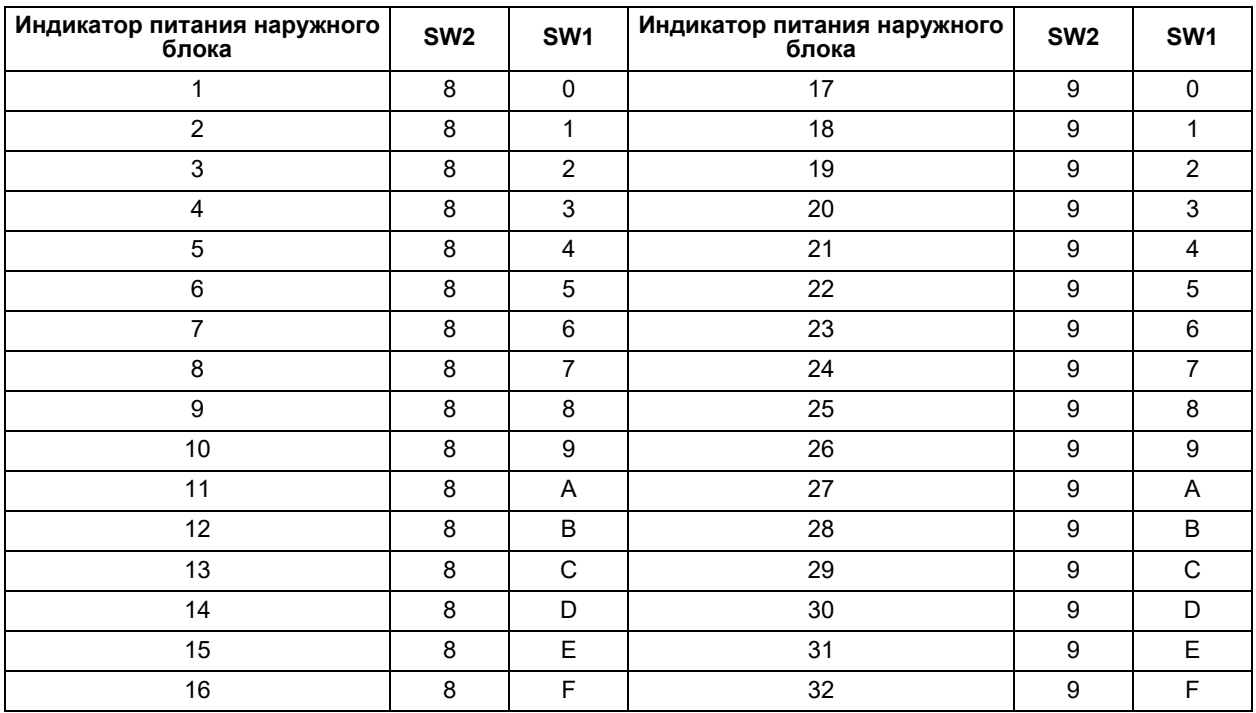

Настройка индикатора питания наружного блока и переключателей работы SW1/SW2

#### **ПРИМЕЧАНИЕ**

Для кондиционера (мульти-сплит) адреса индикаторов питания наружного блока с 29 по 32 не используются.

(3) Проверьте состояние связи между интерфейсом Modbus и главным устройством Modbus. Убедитесь в том, что связь с главным устройством Modbus осуществляется нормально. Если бит 2 тестового переключателя режимов работы SW3 установлен в положение "OFF", состояние связи с главным устройством Modbus отображается с помощью индикатора LED5.

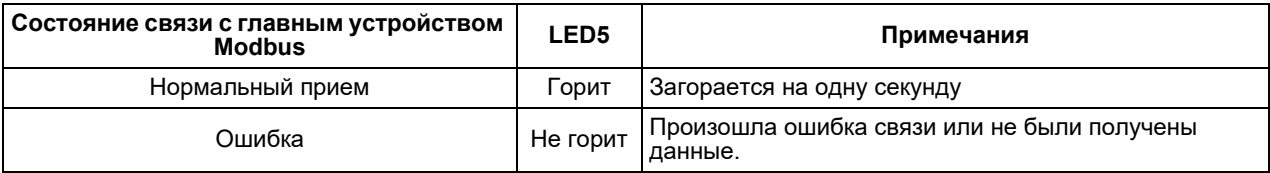

# **Индикация СИД при нормальном функционировании**

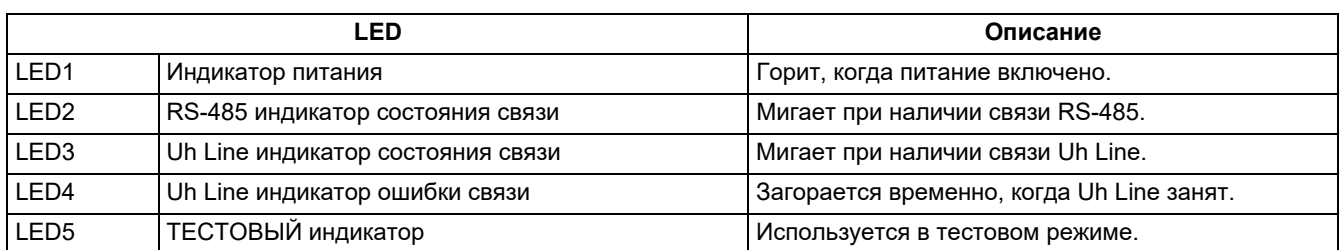

#### **Manufacturer / Importer**

Name of manufacturer (制造商) **Toshiba Carrier Corporation** 东芝开利株式会社 Address, city, country (住址) 72-34 Horikawa-cho, Saiwai-ku, Kawasaki-shi, Kanagawa-ken 212-0013, JAPAN 神奈川県川崎市幸区堀川町 72 番地 34

Name of the Importer/Distributor in EU

**Toshiba Carrier EUROPE S.A.S** 

Address, city, country

Route de Thil 01120 Montluel FRANCE

Name of the Importer/Distributor in UK

Toshiba Carrier UK Ltd

Address, city, country

Porsham Close, Belliver Industrial Estate,

PLYMOUTH, Devon, PL6 7DB. United Kingdom

在中国的进口商 / 分销商名称

东芝开利空调销售 (上海) 有限公司

地址, 城市, 国家

上海市西藏中路 268 号来福士广场办公楼 501 室

# **Toshiba Carrier Corporation**

DEC0309109-1